# 全米ヨガアライアンスとは

『全米ヨガアライアンス』とは、90 年代にアメリカで設立され、質の高いヨガインストラクターや教育者 を養成するためのカリキュラム基準を定めたり、認定ヨガ指導者などの登録を行う非営利団体です。 ヨガインストラクターの国際ライセンスとしても知名度が高く、『全米ヨガアライアンス』登録インスト ラクターは日本国内だけでなく、世界各国で通用するスキルとして証明されています。

現在は、ヨガコミュニティを代表する最大の団体となり 2020 年 4 月現在、7,000 を超える登録ヨガスク ール (RYS) と 100,000 人を超える登録ヨガ講師 (RYT) を抱えています。

全米ヨガアライアンスから認定をうけたスクールやインストラクターは、厳しい既定のもと必要なカリキ ュラムを提供または受講しその過程を修了しているとして、質の高いヨガインストラクターとして認定資 格を得ることができます。

当校はそんな『全米ヨガアライアンス』認定校であり、日本で唯一の『全米ヨガアライアンス』が認める 資格『RYT500』『RYT200』『RPYT(マタニティヨガ)』『RCYT(キッズヨガ)』の 4 資格が一括で獲得できる ヨガインストラクター養成専門学校です。

ヨガアライアンス公式 web(英語):https://www.yogaalliance.org/

# 全米ヨガアライアンス資格とスクール認定資格の違い

ヨガインストラクターのティーチャートレーニングが終わり、 ヨガスタジオのオーディションを受けるとします。 その際に履歴書を書きます。保有資格のところに

「RYT200」

と書くのか

「ABC ヨガスクール RYT200 ヨガインストラクター養成講座修了」

と書くのでは意味が異なります。

せっかく同じ RYT200 講座で学んでいるのに、 後者は RYT200 保持者ではないということ。 すなわち全米ヨガアライアンスには登録していませんということになります。

RYT200 養成講座を修了していて、 スクールのディプロマは持っているが 全米ヨガアライアンスに登録はしていない方をよく見かけます。 この段階では RYT200 とは名乗れませんのでご注意ください。

#### 全米ヨガアライアンスに登録しよう

スクールで RYT200 や RYT500 などのヨガインストラクター養成講座を修了した らスクールからディプロマがもらえます。このディプロマはなくさないように してください。

全米ヨガアライアンスに登録すると、認定インストラクターとして以下を取得します。

- ・ロゴマークの使用(名刺・HP 等)
- ・認定カード(データ)の取得
- ・ヨガアライアンスの Web サイトに個人の Profile ページを設定。

それでは全米ヨガアライアンスにヨガインストラクターの認定を受けるための 申請を始めましょう。

ここから http://www.yogaalliance.org

<全体の流れ> 1.自分のアカウント作成 ↓ 2.RYS(スクール)情報登録(学校名等の入力、修了証のアップロード) ↓ 3.RYS(スクール)承認後、ヨガアライアンスからメールにて通知 ↓ 4. 登録料の支払い(クレジットカード決済) ↓ 5. スクール (RYS) への評価 ↓ 6. 登録後の確認(カードデータのダウンロード等) ↓ 7. プロフィール、公開権限の設定

# 1. RYS (スクール)情報登録(学校名、修了証のアップロード)

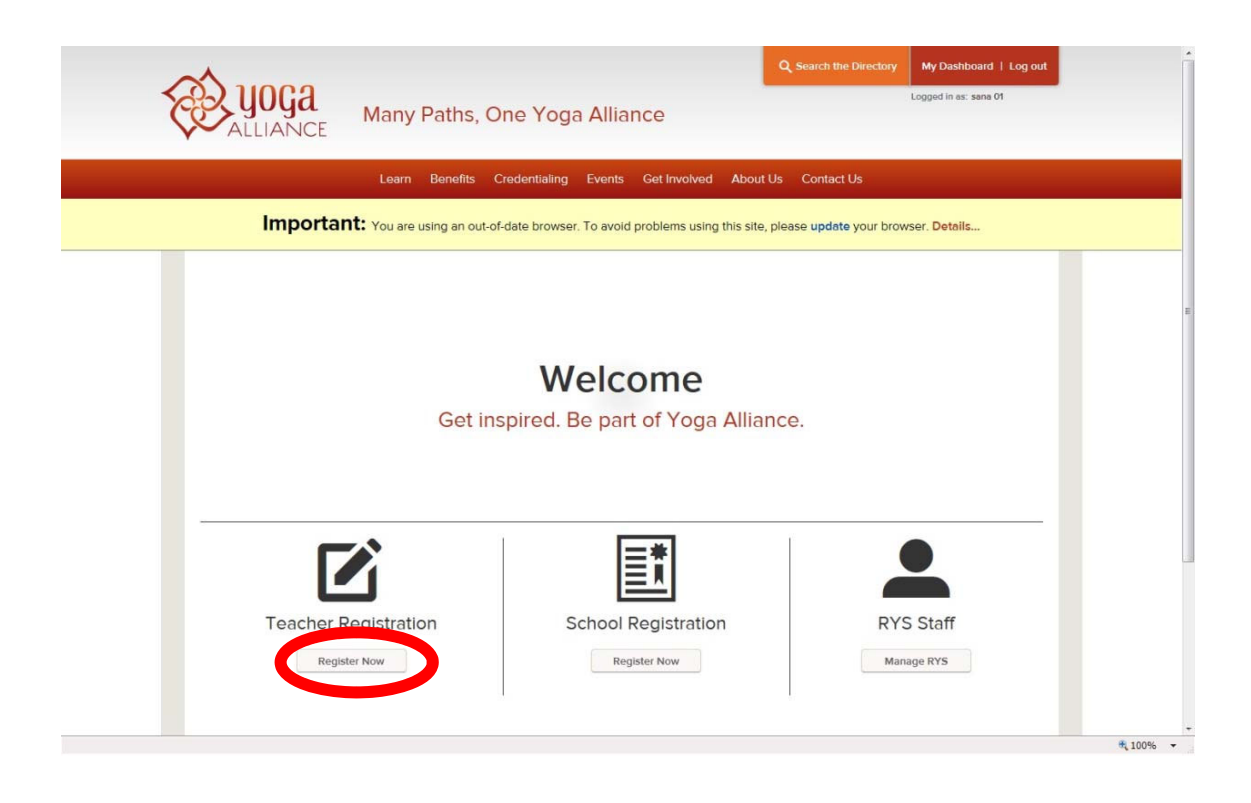

① ログイン後、My Dashboard 画面にて、Teacher Registration の[Register Now]をクリックします。 画面が下にスクロールし、"Select your designation"が表示されます。

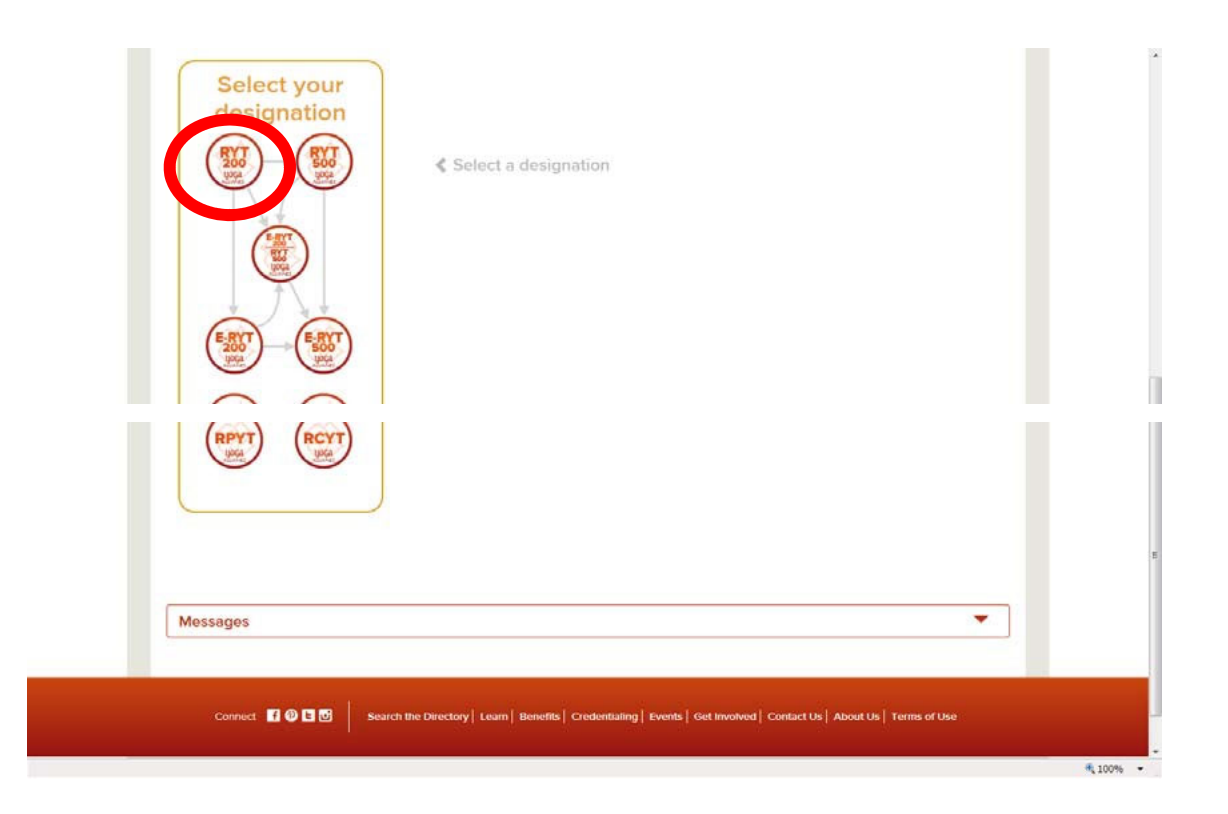

② RYT200 のマークをクリックします。

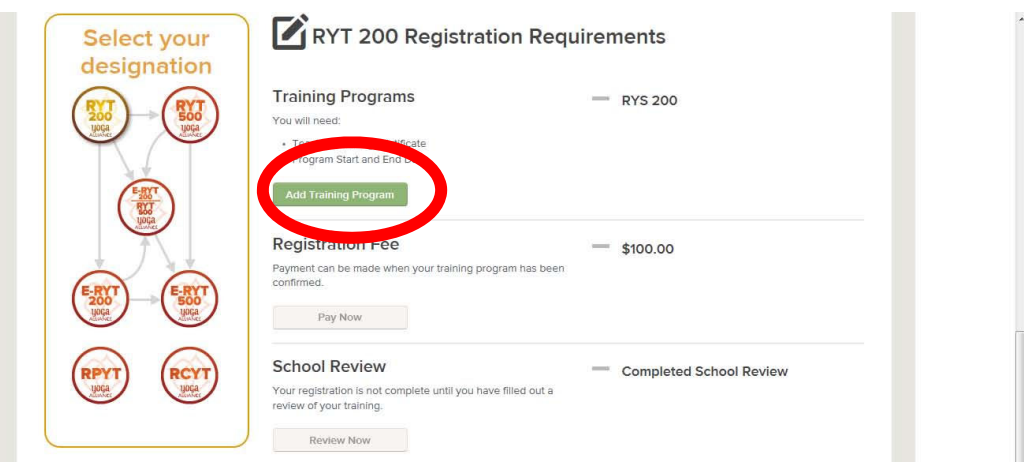

③ RYT200 Registration Requirements が表示されます。

Training Programs の[Add Training Program]ボタン(緑)をクリックします。

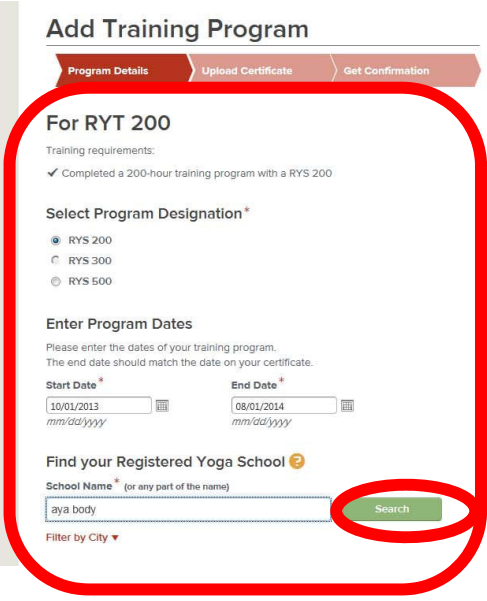

④ Add Training Program(For RYT200)を入力します。(赤の\*印は必須項目) ・Select Program Designation のラジオボタンで"RYT200"を選択します。 ・Enter Program Dates で、Start date(講座受講開始日)、 End date(修了証に記載されてる修了日)を入力しま す。 (入力枠の右のアイコンをクリックするとカレンダーが表示されます。) カレンダーアイコンを使用せず直接キ ーボードで入力する場合は、 mm/dd/yyyy(半角英数)の形式で入力して下さい。 ・Find your Registered Yoga School で学校名を検索します。

"aya body"等、学校名を入力し、[Search]ボタンをク リックします。 注意!) "aya"と "body" の間にスペースがないとヒットしません。

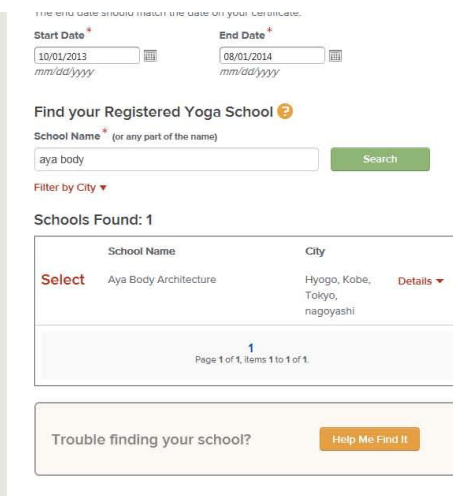

⑤ 検索条件に一致する学校名が表示されます。

"Aya Body Architecture"の左にある[Select]をクリックします。

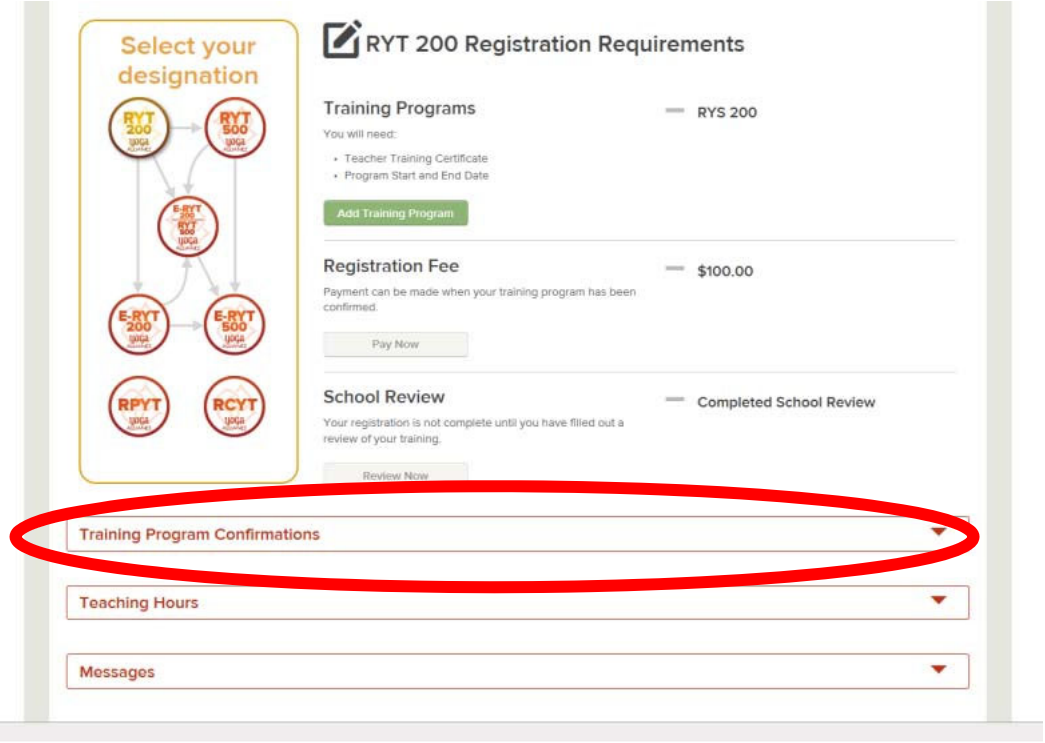

注意!)学校名を検索後、最初の画面表示(RYT 200 Registration Requirements)に戻ってしまう 場合があります。 Training Program Confirmations をクリック すると、上記の画面が展開します。

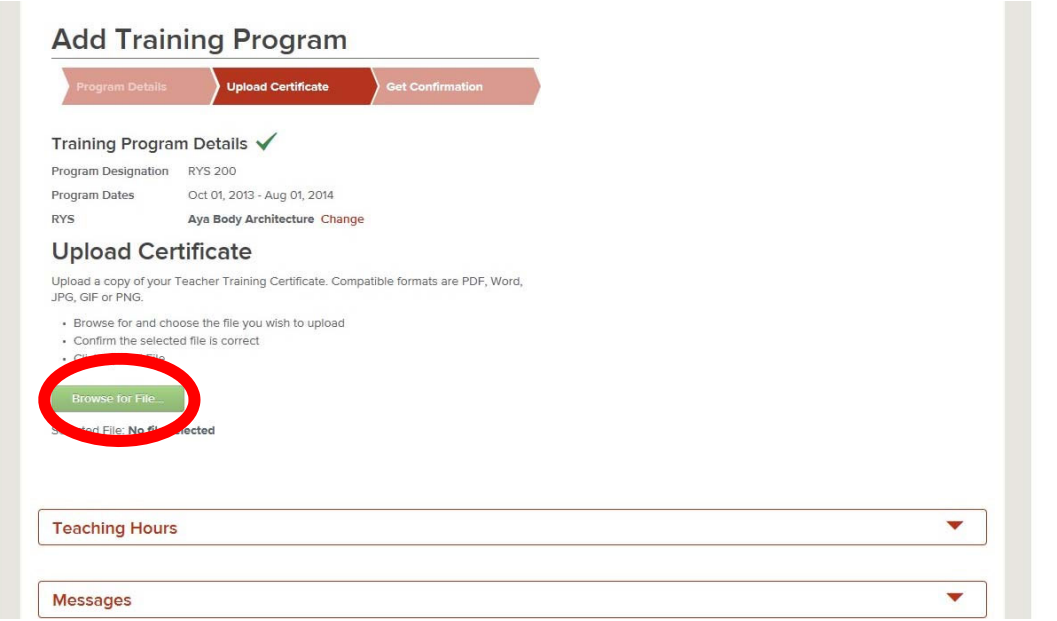

⑥ Upload Certificate にて修了証をアップロードします。 ※事前に修了証を jpeg、gif、pdf 等で保存しておくこと。 [browse for file… ]をクリックします。

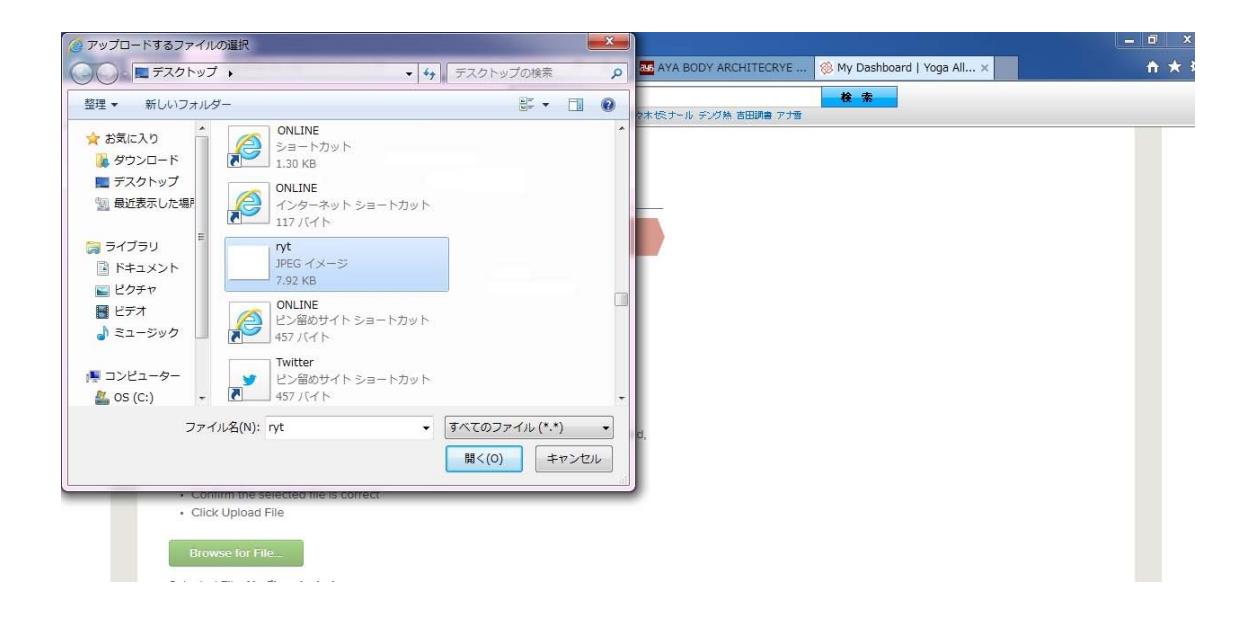

⑦ アップロードするファイルを選択し、[開く]をクリックします。(アップロードが自動的に開始します)

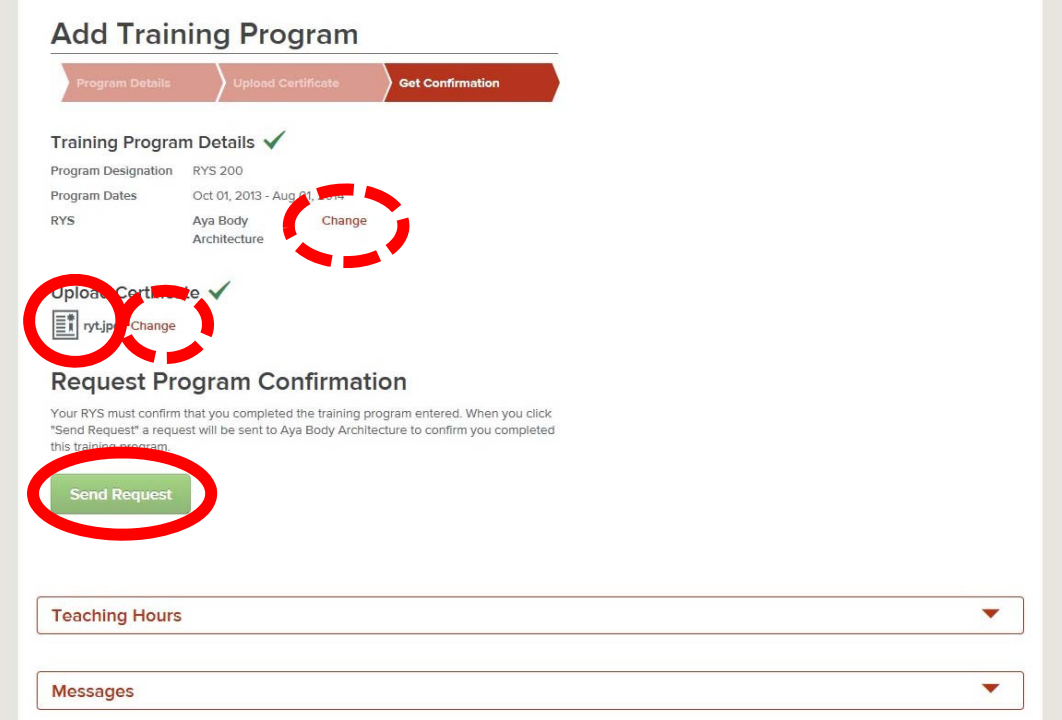

⑧ ファイルのアップロードが完了すると、ファイル名が表示されます。

⑨ 各項目が正しく入力されているか確認します。

※1 学校名を修正する場合は、スクール名横の[Change]をクリックし、再度学校名を検索します。 ※2 ファイルを修正する場合は、ファイル名横の[Change]をクリックし、再度ファイルを選択します。 全ての項目を確認したら、[Send Request]をクリックします。

⑩ 上記の登録が完了すると、スクールからの承認待ちとなります。

#### 2. RYS 承認後、ヨガアライアンスからメールにて通知

RYS(スクール)が承認した後に、ヨガアライアンスから以下のメールが届きますので、そのメールを待ち ます。

メールが届いた後に、登録の続きを行います。

件名:Complete Your Registration

本文:Dear ××××(氏名)

Thank you for submitting a request to become a RYT200 with Yoga Alliance.Your school has confirmed that you completed their training program, and you are ready to finish the registration process.In order to complete your registration, you must pay the fees associated with the designation you' re

seeking and complete an evaluation of your school.

To complete your registration and submit your payment, go to www.yogaalliance.org and select the log

in link at the top right corner. Then, submit your user credentials. You will see a message inviting you

to complete your registration, and you may follow the prompts from there.

You're well on your way to joining the Yoga Alliance community. Once you complete your registration, we will send you an email to confirm.

Have a great day!

Namaste,

# 3. 登録料の支払い(クレジットカード決済)

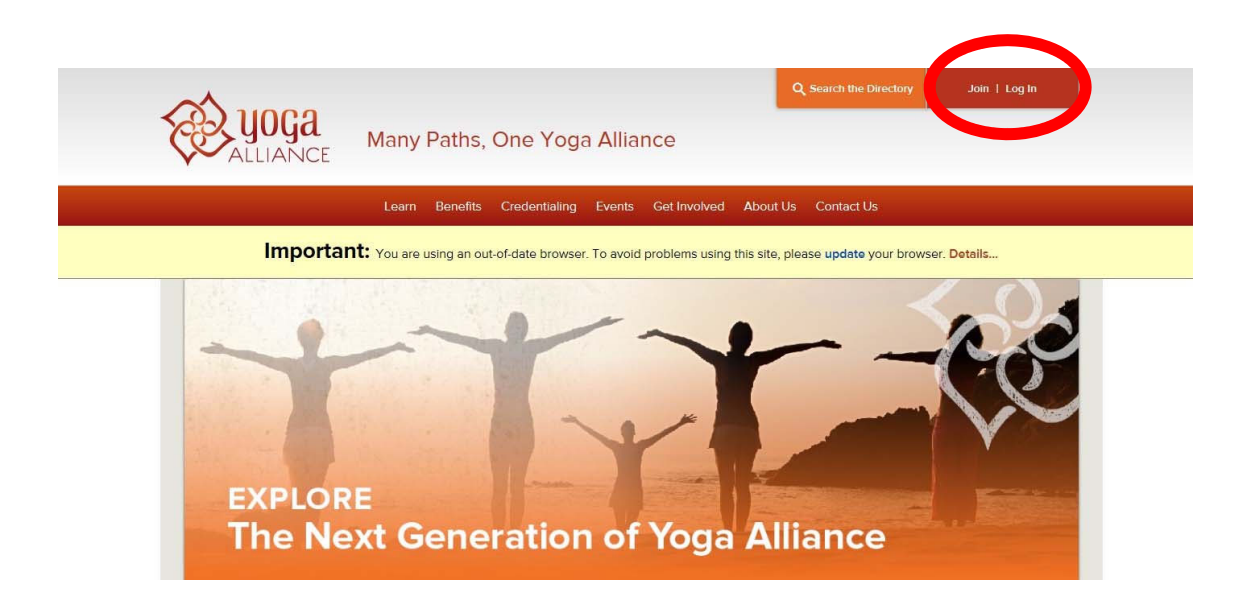

① ヨガアライアンスのHPを開き、画面右上の[Log in]をクリックします。

② Email アドレス、パスワードを入力し、[Sign In]をクリックします。(ダッシュボード画面に遷移し ます) (画面省略)

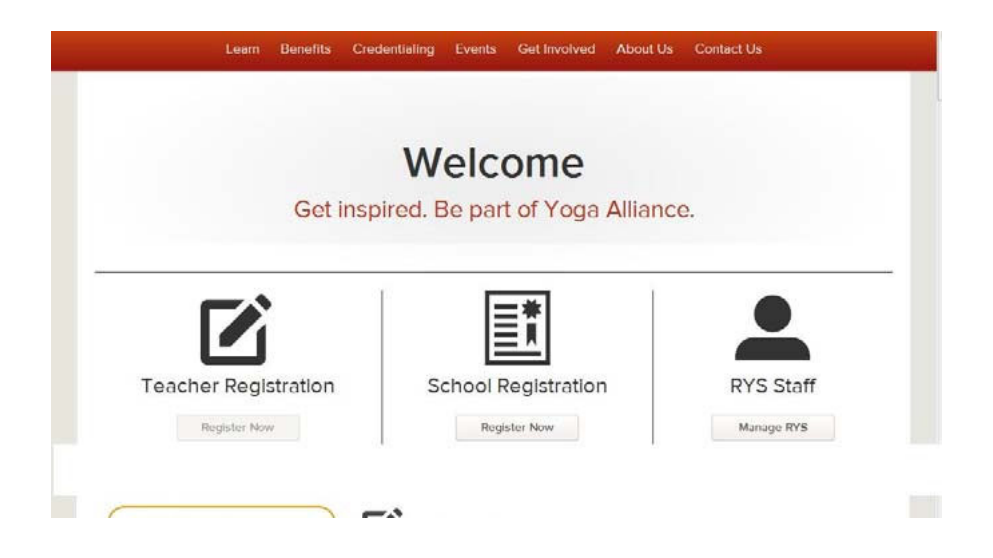

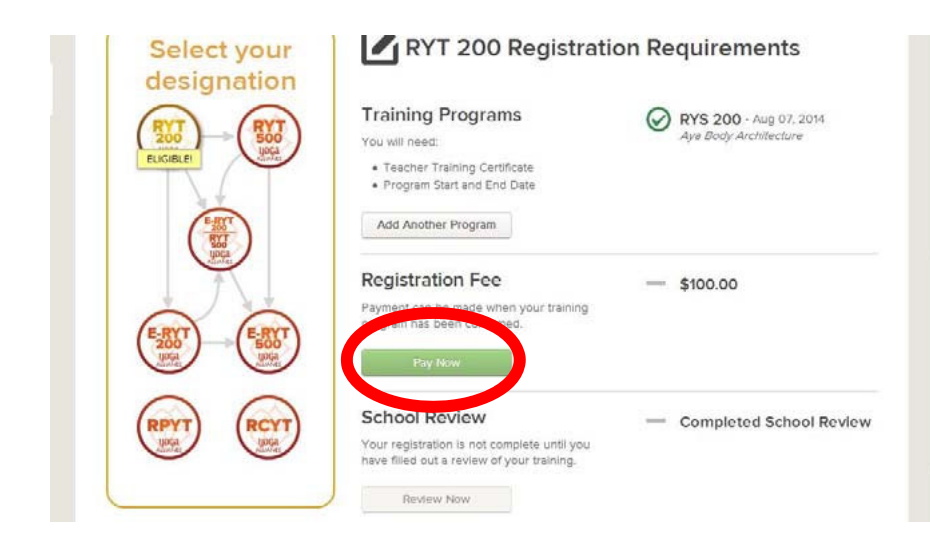

③ Registation Fee の[Pay Now]ボタン(緑)をクリックします。

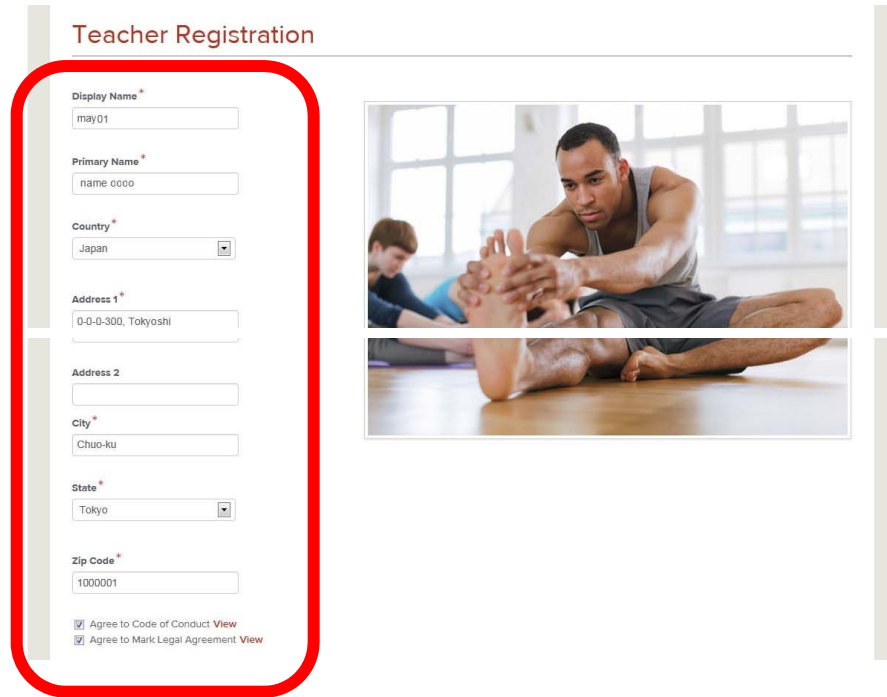

④ [Teacher Registration]を入力します。(\*は必須項目)

・Display name…画面表示用の名前が初期表示されています。

- ・Primary Name…氏名が初期表示されています。
- ・Country…"Japan"を選択します。

・Address1、Address2…住所(町名、番地、マンション名、部屋番号等)を入力します。

例) ○○町 1-1-101 → 1-1-101 ○○Cho

・City…市区町村名を入力します。

・State…国名を選択します。

・Zip Code…郵便番号を入力します。

・「Agree to Code of Conduct」にチェックをします。内容を確認する場合は[view]をクリックします。

・「Agree to Mark Legal Agreement」にチェックをします。内容を確認する場合は[view]をクリックしま す。

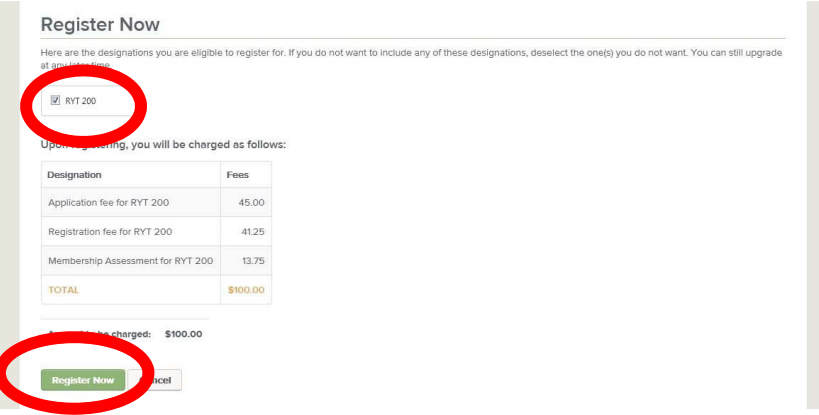

⑤ 支払い金額を確認します。 RYT200 にチェックがついていること、登録料等を確認します。 [Register Now]をクリックします。

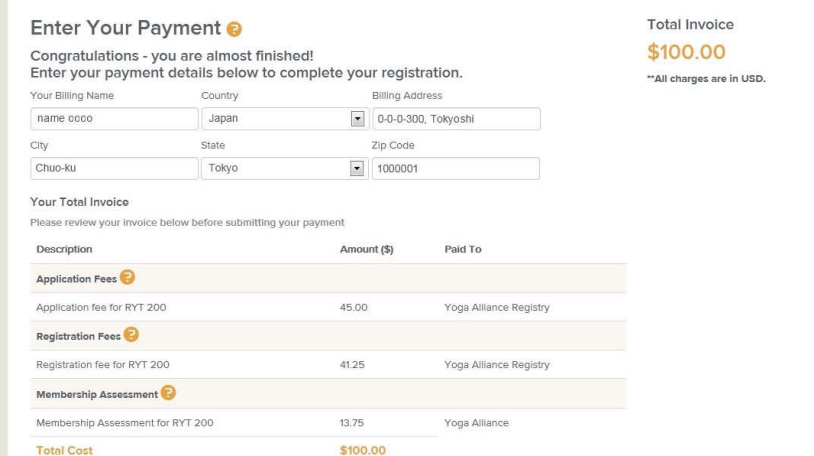

⑥ 支払情報の最終確認をします。

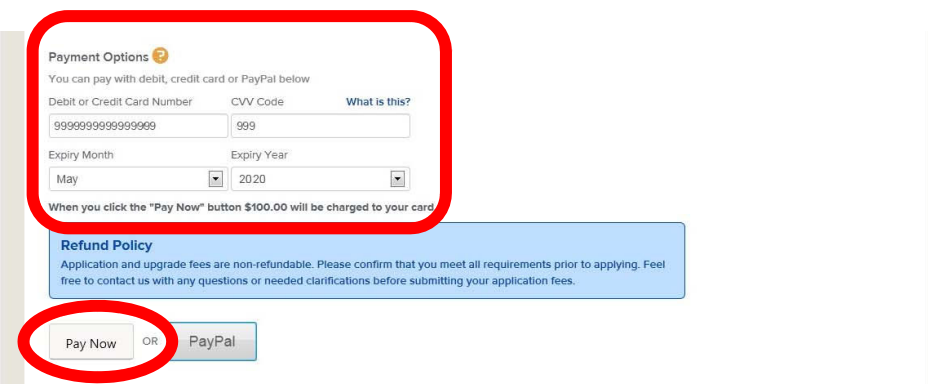

- ⑦ Payment Options にて、クレジットカード情報を入力します。
- ・Debit or Credit Card Number…クレジットカード番号(16 桁)
- ・CVV Cord…CVV 番号(カード裏の署名欄にある確認番号3桁)
- ・Expiry Month…有効月
- ・Expiry Year…有効年
- ⑧ [Pay Now]を1回だけクリックします。(PayPal で支払う場合は[Pay Pal]をクリック)
- ⑨ 支払完了後、確認画面が表示されます。
- 14 YOGA- ALLIANCE RYT200 オンライン登録マニュアル(新規)
- 5. スクール (RYS) への評価
- ① 支払い後の確認画面上に、RYS レビューへのガイドメッセージが表示されます。[Close]ボタンをクリ ックします。
- ② [Review Now]ボタンをクリックします。
- ※ 領収証が必要な場合は、[Download PDF]ボタンをクリックします。

# 4. スクールの評価

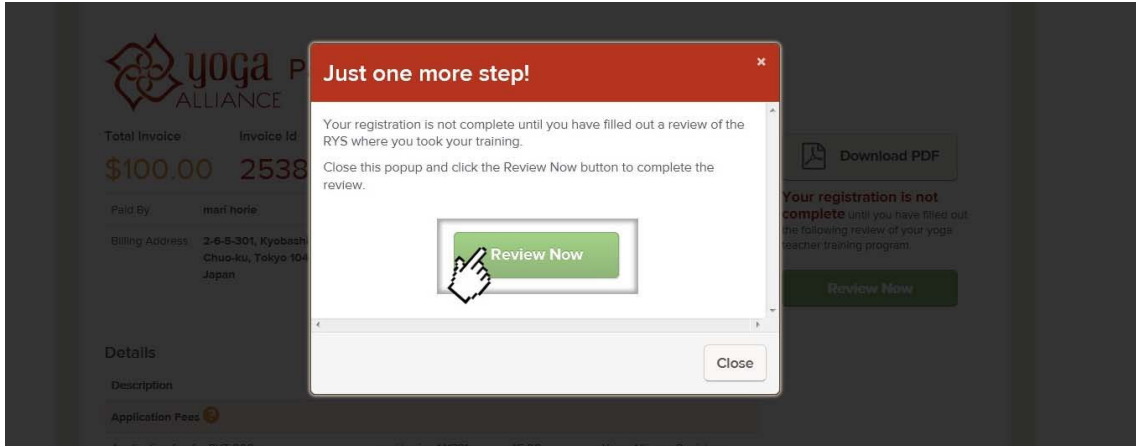

# 1. Learning Objectives…ヨガを指導するための原則と技術を学ぶことができたか?(5段階)

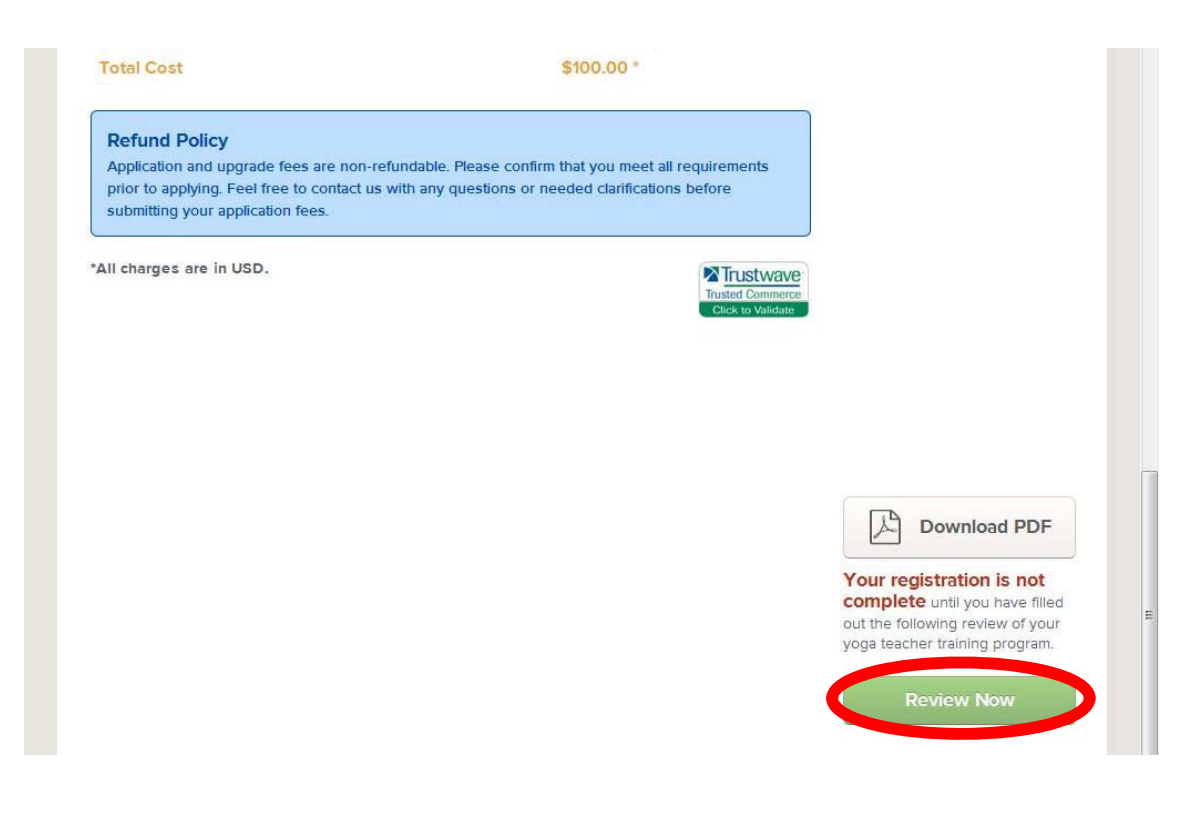

2. Lead Teacher(s) Contact Hours …指導担当講師から 54 時間以上(休憩時間除く)、直接指導があった か?

コメント(スクールとヨガアライアンスのみで共有されます)

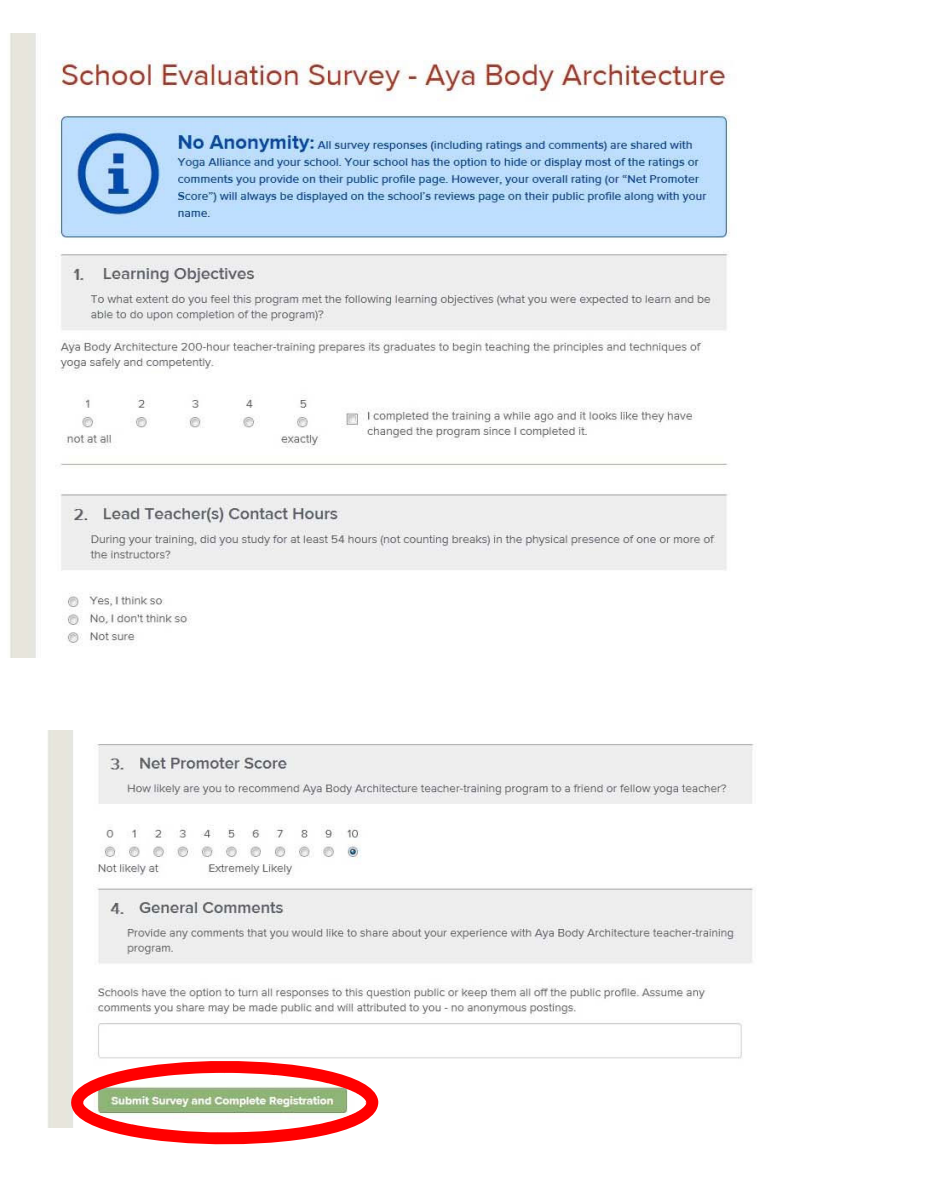

- 3. Net Promoter Score…当校の養成講座を、友人や仲間のヨガインストラクターに推薦するか?
- 4. General Comment…一般公開コメント(匿名投稿ではありません)
- ④ 評価が終わったら、[Submit Survey and Complete Registration ]をクリックします。

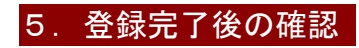

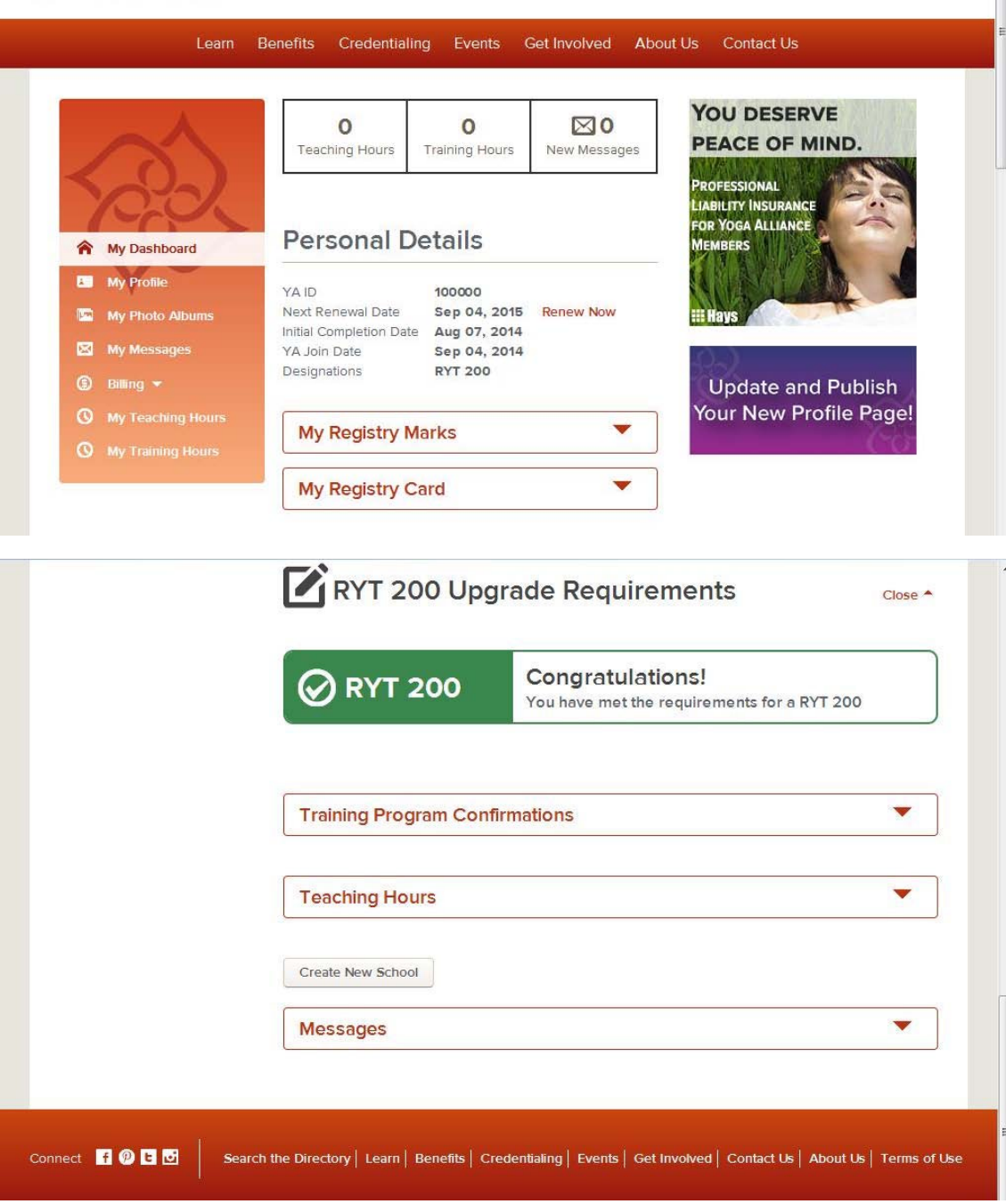

① 全ての登録が完了すると、My dashboard 画面にて登録情報、各種データのダウンロード等が行えるよ うになります。

・Personal Detail…RYT の認定 ID、次回更新日、修了日、RYT 登録日、登録内容(RYT200)

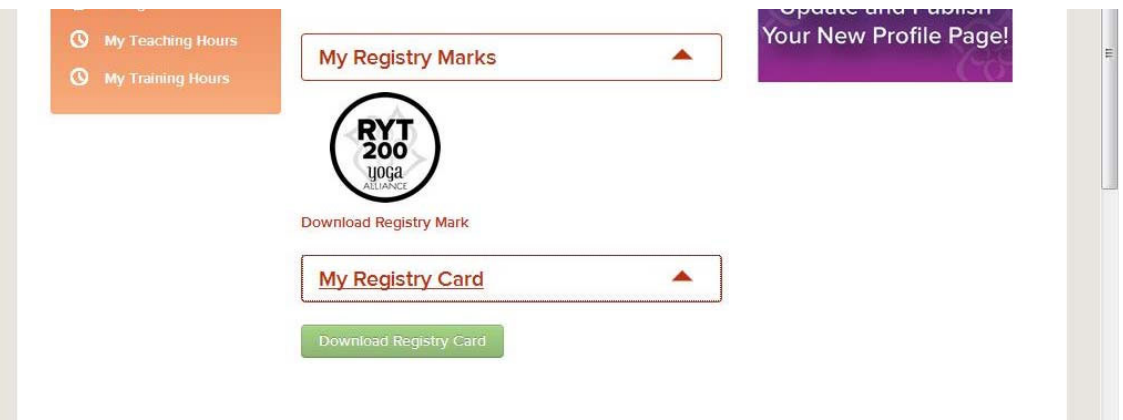

・My Registry Mark…RYT200 のマークをダウンロードします。

・My Registry Card…認定カードデータをダウンロードします。

・My Registry Marks…「Download Registry Mark」をクリックするとマークのデータをダウンロードしま す。

・My Registry Marks の[▼]ボタンをクリックすると、使用できるマークが表示されます。「Download Registry Mark」 をクリックすると、データをダウンロードします。

・My Registry Card の[▼]ボタンをクリックすると、[Download Registry Card]ボタンが表示されます。 [Download Registry Card]ボタンをクリックすると、認定カードデータをダウンロードします。

注)登録してから概ね 1 週間後には、Teachers Directory で検索できるようになります。

(プロフィール公開設定の場合)

注) RYT 登録を継続するためには、1 年に 1 度、更新 (Renew) が必要になります。

# 6.プロフィールの設定

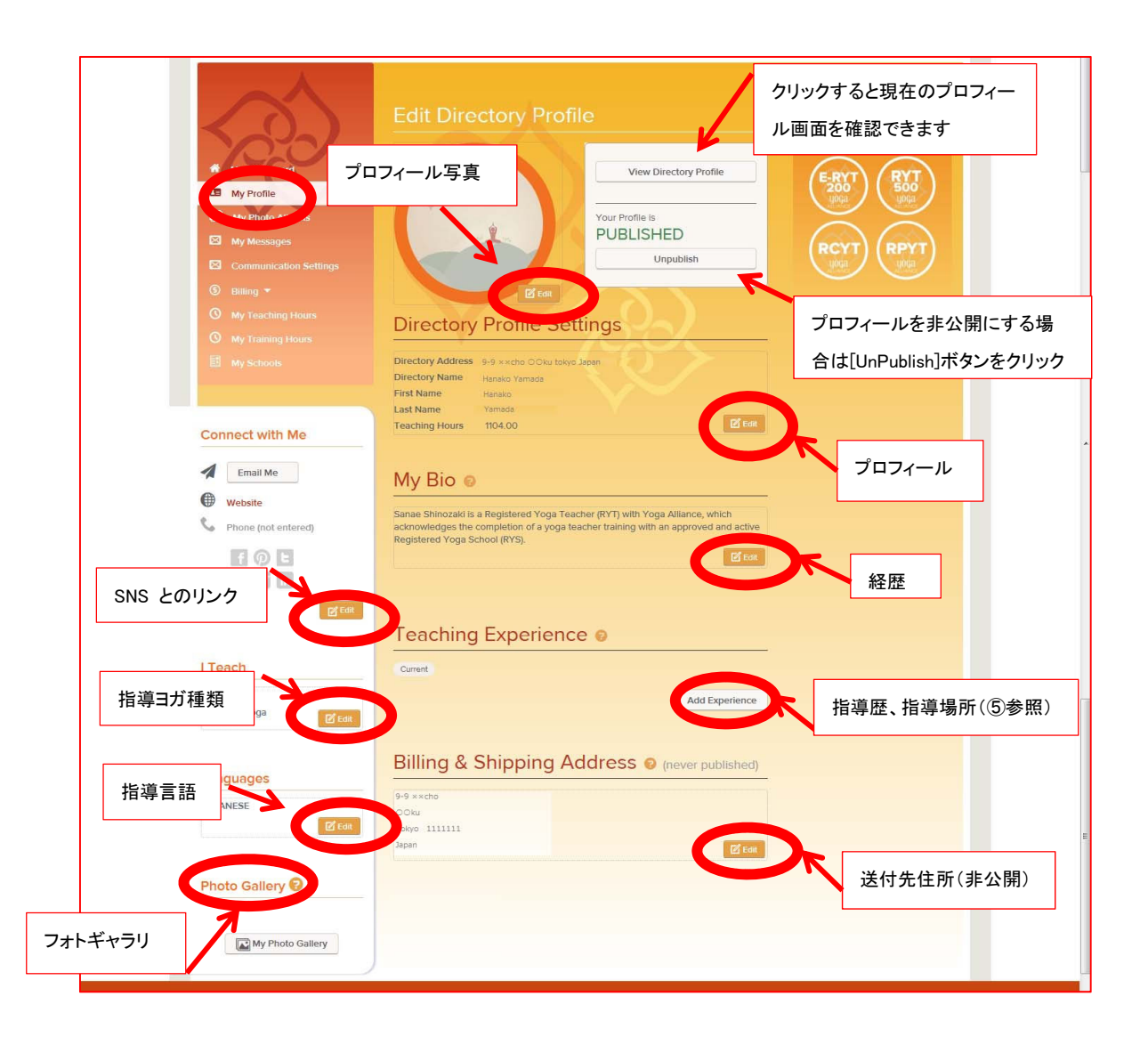

① 「My Profile」をクリックし、プロフィール編集(Edit Profile)画面を表示します。 ② 編集したいプロフィール項目欄の[Edit]ボタン等をクリックします。 プロフィール写真 プロフィール 経歴 指導歴、指導場所(⑤参照) 送付先住所(非公開) フォトギャラリー 指導言語 指導ヨガ種類 SNS とのリンク プロフィールを非公開にする場 合は[UnPublish]ボタンをクリック

クリックすると現在のプロフィールが見れる

# 【Edit 画面】

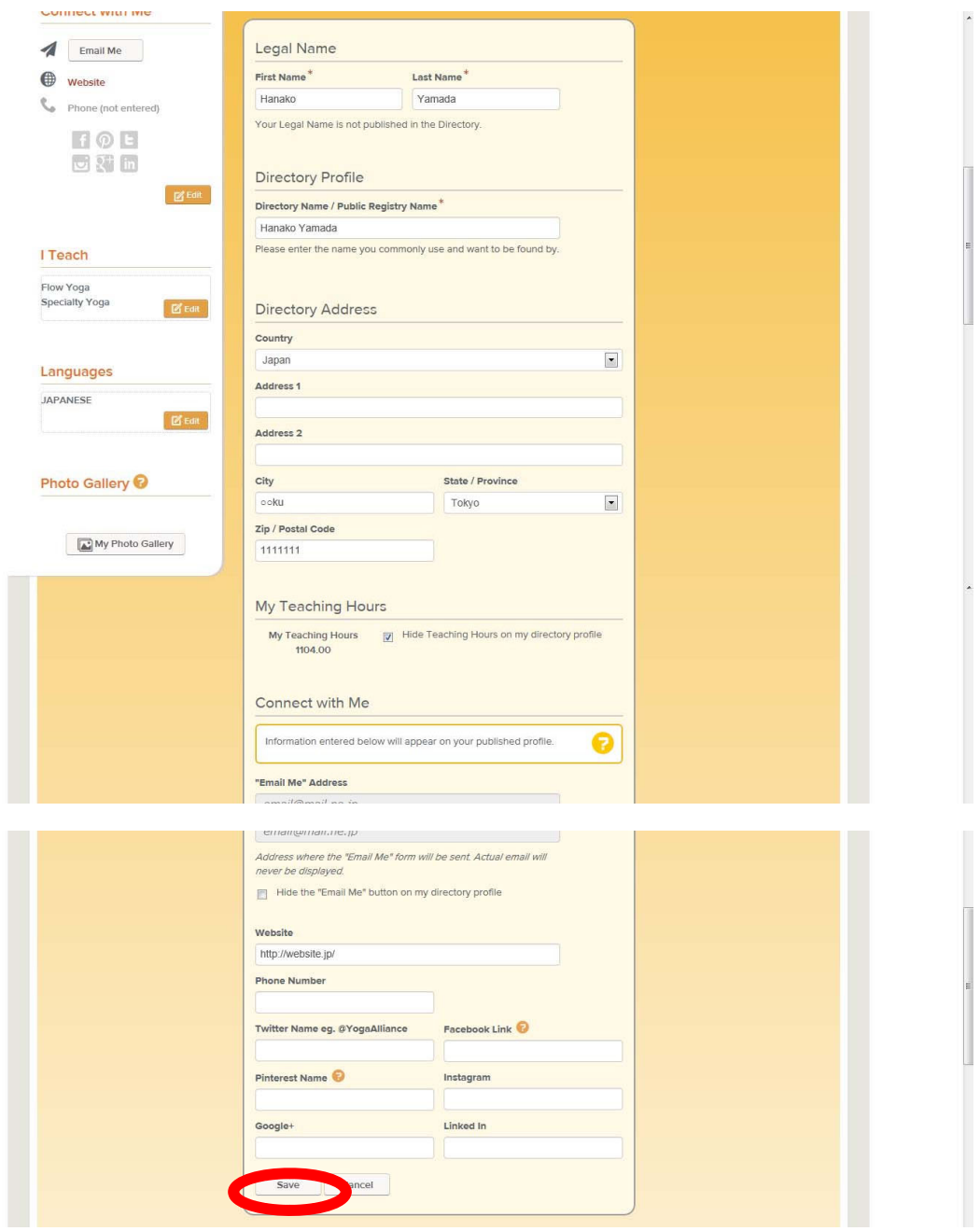

③ 自分のプロフィール画面に表示したい内容を設定します。

※ Email アドレスは当画面から変更できません。

④ 入力内容を保存する場合は、[Save]ボタンをクリックします。

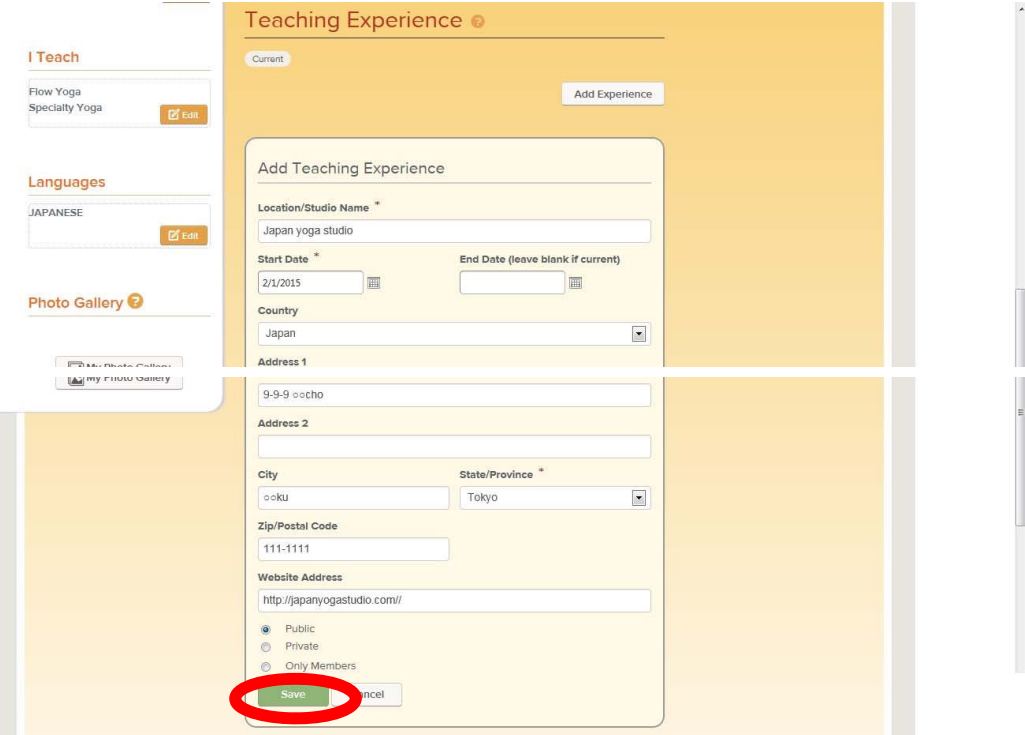

⑤ [Add Experience]ボタンをクリックすると、Teaching Experience(指導歴)画面を表示します。 ⑥ 必要な情報を入力します。

・スタジオ等の名称

・指導開始年月日、終了年月日(継続中の場合は未入力)

・所在地(国、住所(町名、番地等)、市区町村名、都道府県名、郵便番号)

・WEB サイトの URL

・公開設定(公開/非公開/アライアンスメンバーのみ公開)

⑦ 入力内容を保存する場合は[Save]をクリックします。

このマニュアルは 2015 年 3 月現在です。あくまで参考資料なので登録はご自身の責任のもと行ってください。

C) 2015 Aya Body Architecture.All rights reserved.

#### RYT 資格を継続するために

RYT の認定を継続するためには、以下の2つが必要です。 (詳細は https://www.yogaalliance.org/Credentialing/ContinuingEducation 参照)

①1年ごとの更新(年会費の支払い)登録料はクレジットカード決済のみです。

②3年ごとの指導実績、訓練実績の登録(RYT 登録以降の実施であること)

1) Teaching hours (指導時間) 45 時間以上

2)Traning hours(訓練時間)30 時間以上(うち 10 時間以上は直接指導であること) Contact hours の活動内容

- ・Yoga teacher training
- ・Workshops
- ・Courses at a college or university(大学のコース)
- ・Discussion or study groups(議論、勉強会)

Non contact hours の活動内容

- ・ヨガの練習や知識を深めるための本や記事、動画を見る
- ・オンラインセミナー、通信教育講座の受講
- ・遠隔指導を受ける
- ・ヨガ本、記事、動画、その他メディア(会報、CD、DVD、新聞、雑誌、オンラインな
- ど)のオーサリング(作成)
- ・生徒さんに配付する教材の作成

#### ヨガアライアンスの年次更新手順

インターネット環境で RYT 等の年次更新を行います。(http://www.yogaalliance.org/) 登録料はクレジットカード決済のみです。

※ 当マニュアルのサンプル画面は、RYT500 (RPYT・RCRY 含む)の更新です。

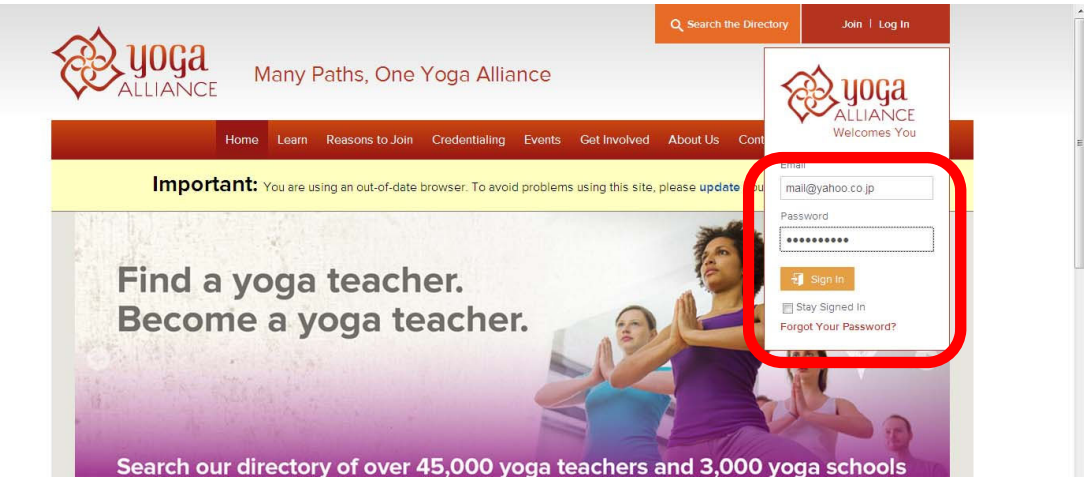

#### ① [logon]をクリックします。

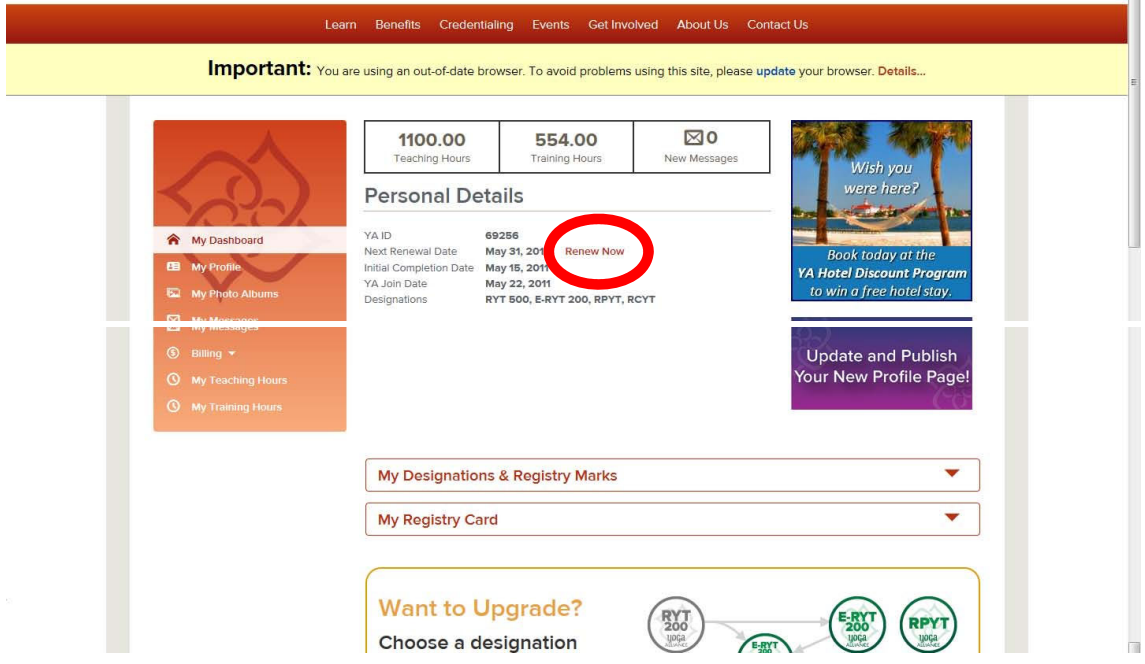

E-MAIL アドレスとパスワードを入力し、[Sign In]をクリックします。

(ログイン後は My Dashboard 画面へ遷移します)

② [Next Renewal date]の日付を確認し、"Renew Now"をクリックします。

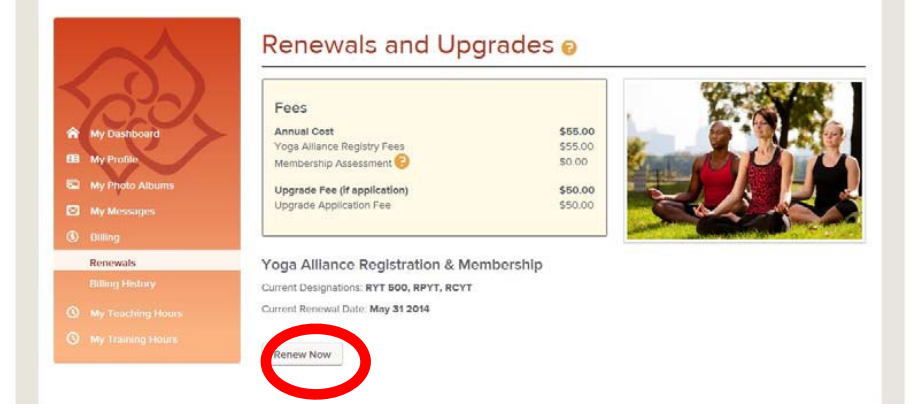

② 更新料を確認し、[Renew Now]をクリックします。

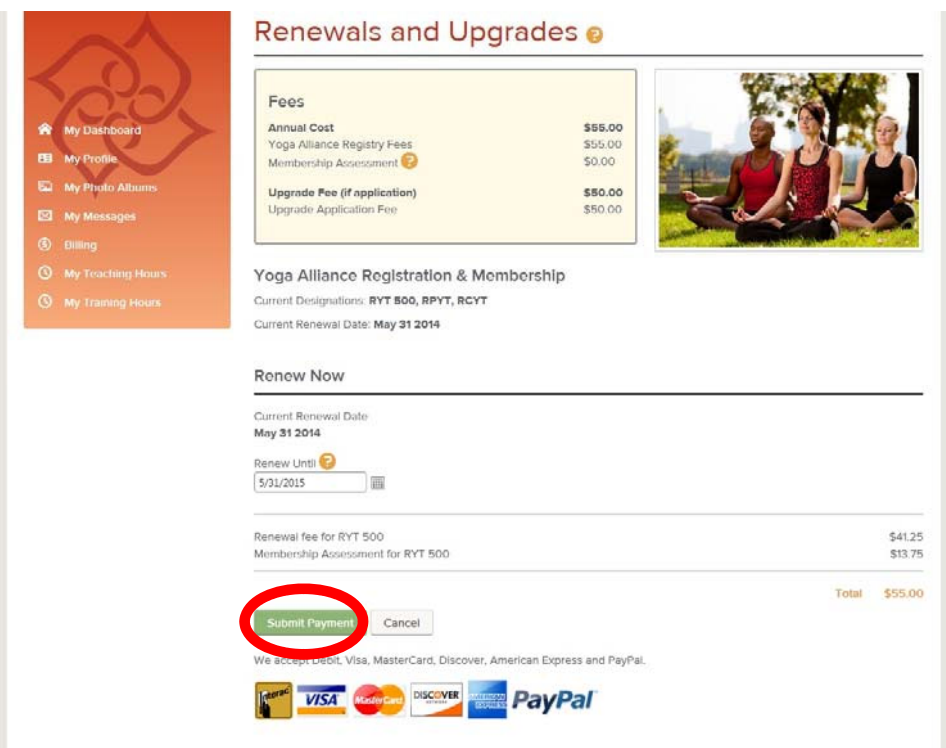

④ 現在の登録期限、更新後の期限、更新料を確認し、[Submit Payment]をクリックします。

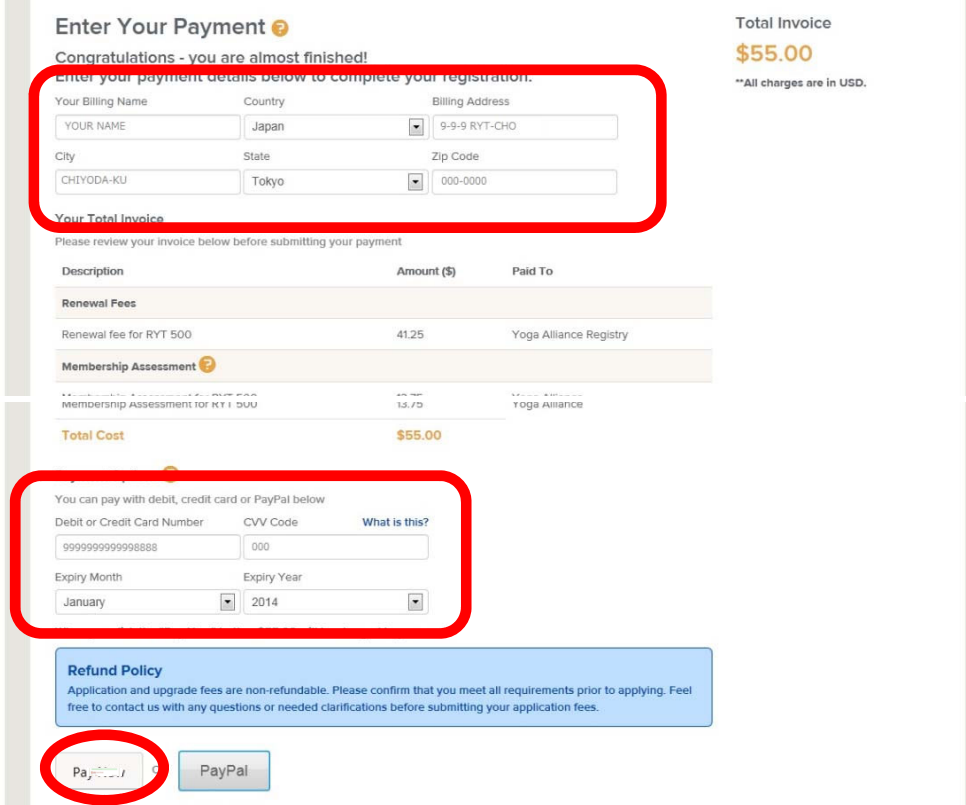

- ⑤ 氏名、住所に変更がある場合は、修正します。
- ⑥ Payment Options にて、クレジットカード情報を入力します。
- ・Debit or Credit Card Number…クレジットカード番号(16 桁)
- ・CVV Cord…CVV 番号(カード裏の署名欄にある確認番号3桁)
- ・Expiry Month…有効月
- ・Expiry Year…有効年

⑦ [Pay Now]を1回だけクリックします。(PayPal で支払う場合は[Pay Pal]をクリック)

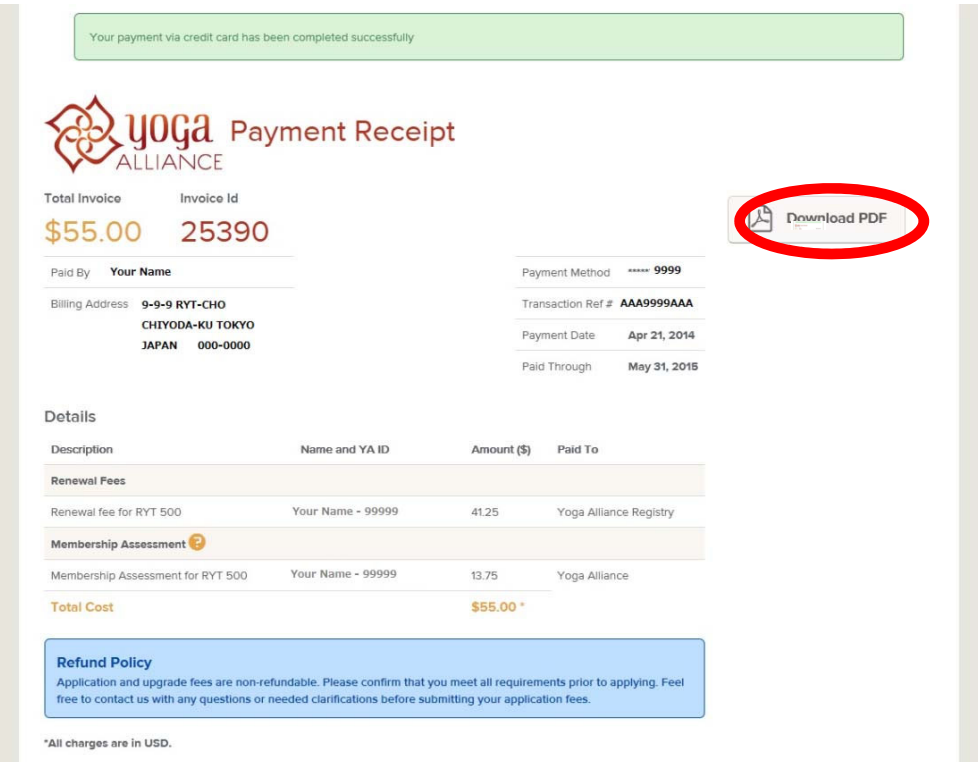

⑧ 登録が完了すると、支払い確認画面になります。

領収証が必要な場合は、[Download PDF]をクリックし、ダウンロードして下さい。 注)RYT を継続するためには、3 年毎に以下の更新が必要です。

・Teaching hour:45 時間

・Traning hour:30 時間(うち、10 単位は直接指導であること)

詳しくは、ヨガアライアンスのHP参照。

Continuing Education→https://www.yogaalliance.org/Credentialing/ContinuingEducation このマニュアルは 2015 年 1 月現在です。あくまで参考資料なので登録はご自身の責任のもと行ってください。

**C) 2015 Aya Body Architecture.All rights reserved.** 

# <Teaching hours の登録>

①[Add Teaching Hours]をクリックします。

※ 登録済みの明細を編集する場合は"Edit"、削除する場合は"Remove"をクリックします。 ②登録する期間の開始~終了年月日を入力します。(Start Date・End Date)

③レッスン内容(Class Type)を選択します。

④指導時間(Hours)を入力します。

⑤登録する場合は[Save]、登録後に続けて別の明細を入力する場合は[Save&New]、登録を中止 する場合は

[Cancel]をクリックします。

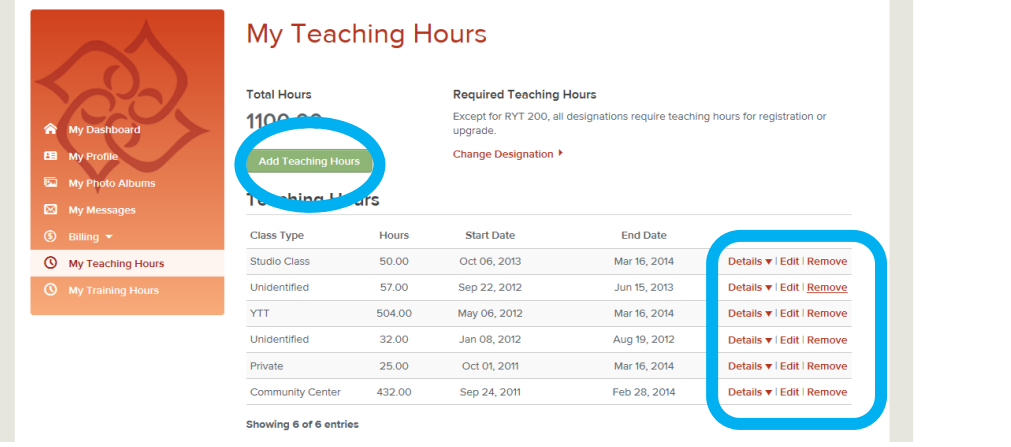

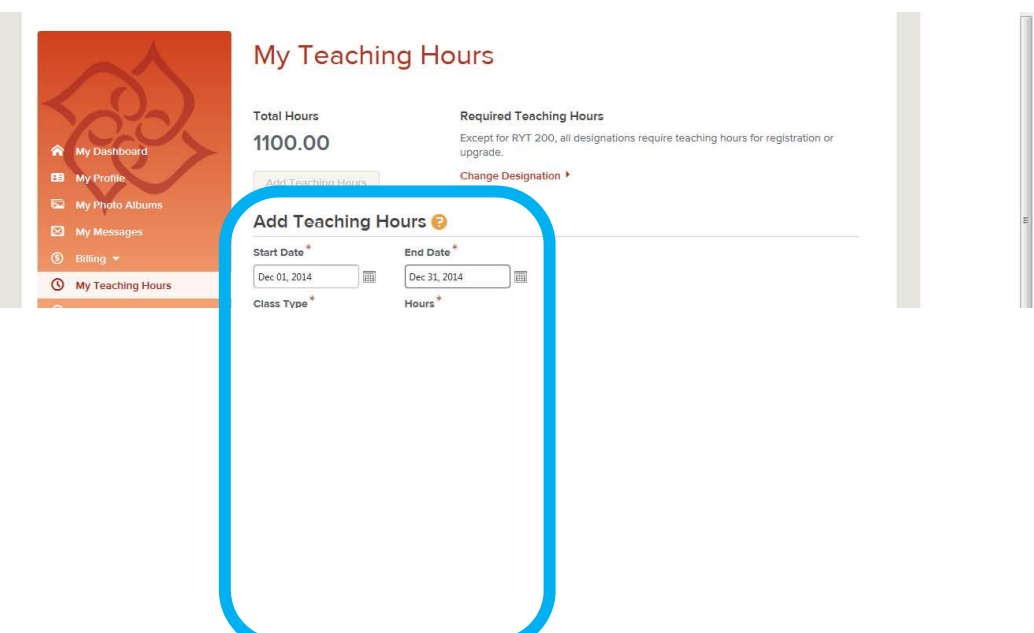

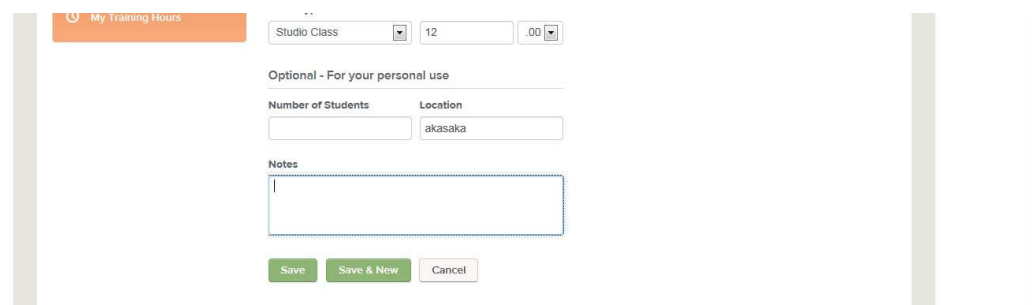

#### <Traning hous の登録>

①[Add Teaching Hours]をクリックします。 ※ 登録済みの明細を編集する場合は"Edit"、削除する場合は"Remove"をクリックします。 ②登録する期間の開始~終了年月日を入力します。(Start Date・End Date) ③訓練内容(Yoga Activity Topic)を選択します。 ④時間(Contact Hours、Non Contact Hours)を入力します。 ⑤登録する場合は[Save]、登録を中止する場合は[Cancel]をクリックします。

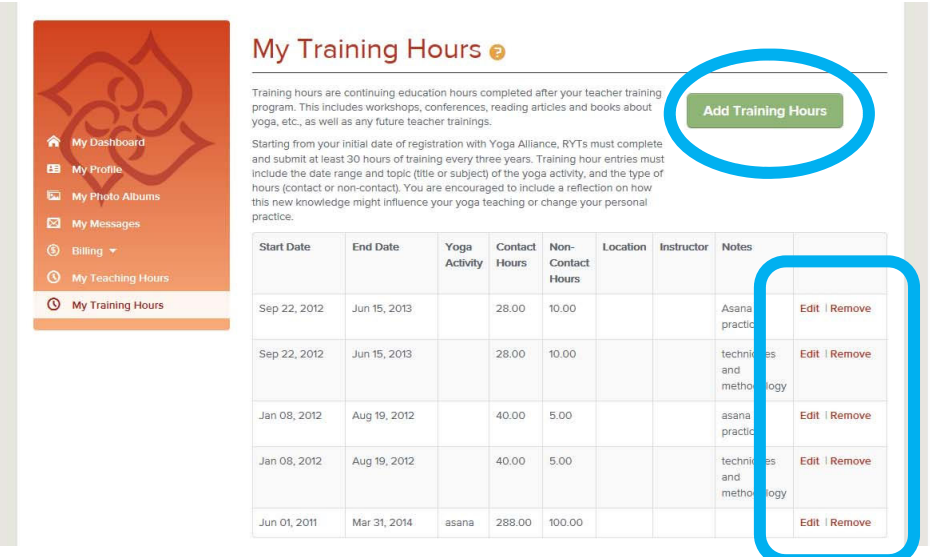

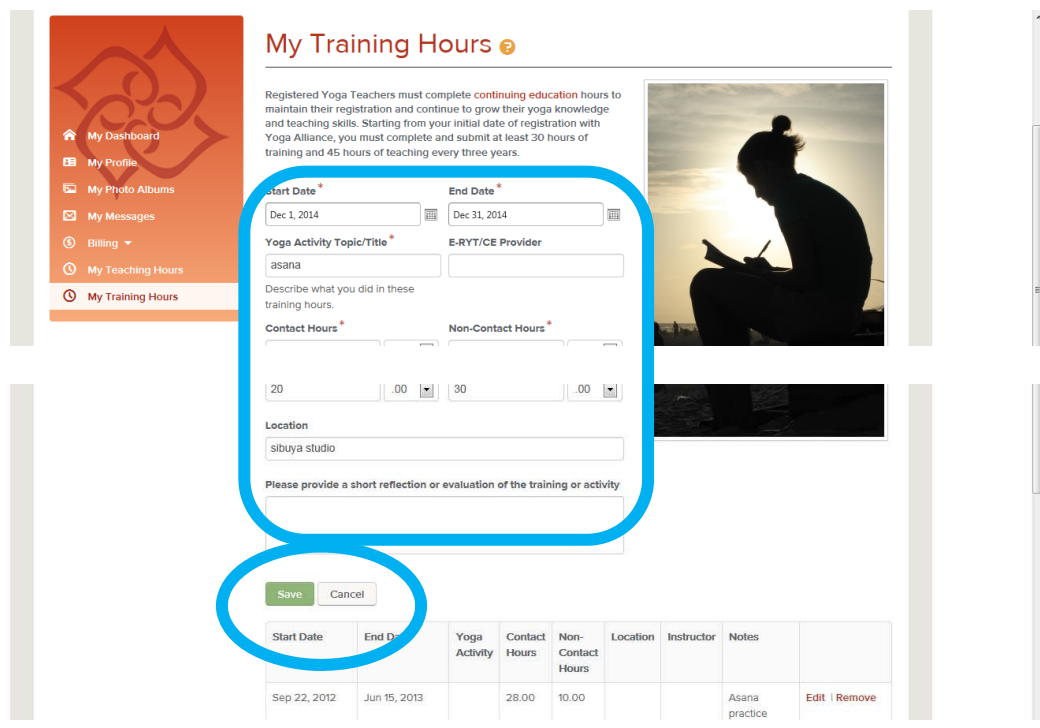

RYT200・RYT500 とは

# **RYT200 とは**

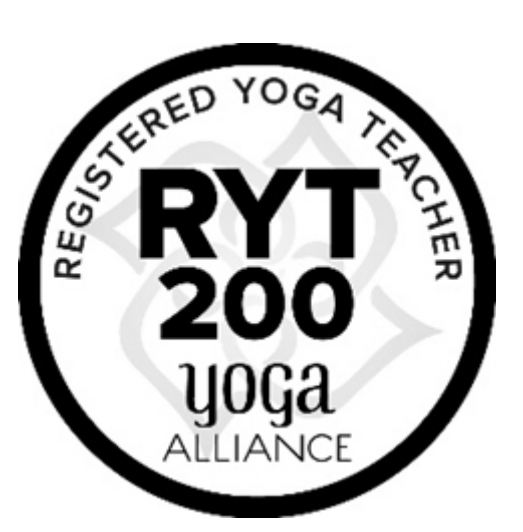

RYT(Registerd Yoga Teacher:登録ヨガティーチャー)200 とは、実技と座学を含む 200 時間のカリキュラムを経て 取得できる、全⽶ヨガアライアンス認定ヨガインストラクター資格です。コースの内容は認定校によって異なります。

200時間をオンラインで学ぶ講座や通学講座や合宿講座などスタイルは様々です。全⽶ヨガアライアンスは講師と接 して学ぶ時間を180時間以上必要としています。認定スクールの中には動画視聴などだけで終わってしまう講座もあ るので注意しましょう。

初心者の方であってもこれからヨガを総合的に学びたい人·またヨガインストラクター資格が欲しい方まず RYT200 を 受講してヨガに対する知識と理解を学びましょう。ヨガの基礎となる部分を学ぶ講座です。

カリキュラムにはマタニティヨガやキッズヨガは含まれていま選のご注意ください。

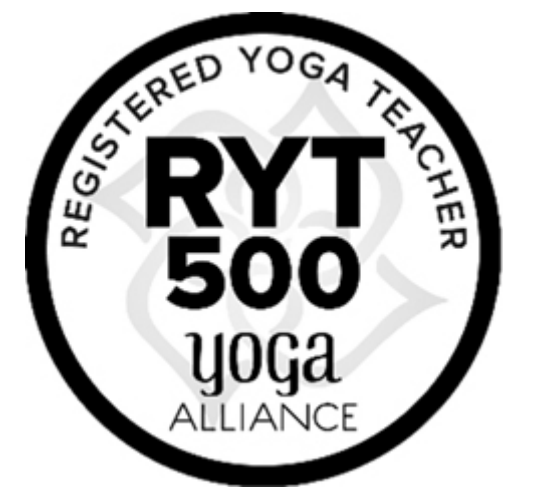

# **RYT500 とは**

RYT(Registerd Yoga Teacher:登録ヨガティーチャー)500 とは、全⽶ヨガアライアンス認定校で 500 時間のティー チャートレーニングおよび指導経験を積んだ者に与えられる資格です。すでに RYT200 を取得済みの方は 200 時間修了 していることとみなされ残り 300 時間を学ぶ RYS300 コースをへて RYT500 の申請が可能になります。

通常の RYT500 コース (RYS300) は RYT200 コースで学ぶものと重複したり、新たな資格が取れるわけではありませ んでした。アヤボディアーキテクチャーでは同じような内容を重複して学ぶのは時間も費⽤ももったいないと考えます。 そこで当校の RYT500 コースでは、RYT200 やマタニティヨガインストラクター養成講座 RPYT やキッズヨガインスト ラクター養成講座 RCYT やシニアヨガインストラクター養成講座やアーユルヴェーダアドバイザー講座などの各種資格 講座を組み⼊れることが可能です。補講受け放題を利⽤することによって復習や予習が何度でも可能です。